# **brother**

### **MFC-J2720**

# Hızlı Kurulum Kılavuzu

İlk olarak Ürün Güvenlik Kılavuzu'nu okuyun, daha sonra doğru kurulum prosedürü için bu Hızlı Kurulum Kılavuzu'nu okuyun.

NOT, çalıştırma ortamını, kurulum koşullarını ve özel kullanım koşullarını .açıklar

TUR<br>Sürüm 0

### Makineyi ambalajından çıkarın ve parçalarını kontrol edin

- **1.** Makineyi ve Dokunmatik Ekran'ı kaplayan koruyucu bant ve filmi çıkarın.
- **2.** Eksik parça olmadığını kontrol edin. Kutudan çıkan parçalar bulunduğunuz ülkeye göre değişebilir.

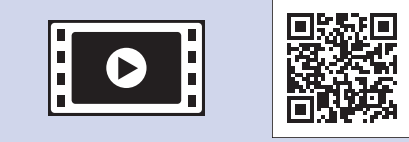

Brother makinenizi kurma konusunda yardım için SSS Videolarımızı izleyin. solutions.brother.com/videos

Brother destek web sitesini ziyaret edin http://support.brother.com

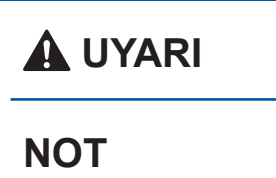

UYARI, kaçınılmadığı takdirde, ölüm veya ciddi yaralanmalara neden olabilecek potansiyel olarak tehlikeli bir durumu işaret eder.

### **UYARI**

Makinenizin ambalajlanmasında plastik torbalar kullanılmıştır. Boğulma tehlikesini önlemek için, bu plastik torbaları bebeklerden ve çocuklardan uzak tutun. Plastik torbalar oyuncak değildir.

### **NOT**

- Herhangi bir sebeple makinenizi taşımanız gerektiğinde kullanmak üzere tüm ambalaj malzemelerini ve kutuyu saklayın.
- Ağ bağlantısı için bir ağ arayüz kablosu satın almanız gerekir. Lütfen USB bağlantısı için ürünle birlikte verilen USB kablosunu kullanın.

#### **USB** kablosu

İki metreden uzun olmayan bir USB 2.0 kablosu (Tip A/B) kullanmanızı öneririz.

#### **kablosu Ağ**

10BASE-T veya 100BASE-TX Hızlı Ethernet Ağı için düz Kategori5 (veya daha büyük) çift bükümlü bir kablo kullanın.

Düz A4 kağıt yükleyin

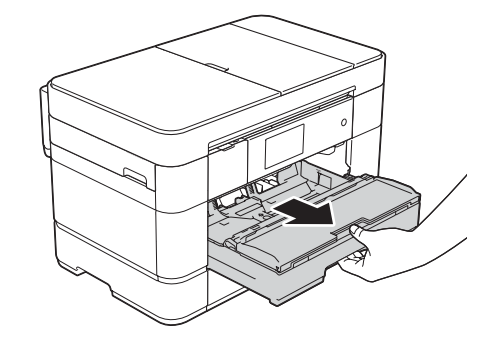

Kağıt çekmecesini makineden tamamen dışarı çıkarın.

Bu işareti (AAA) .geçmeyin

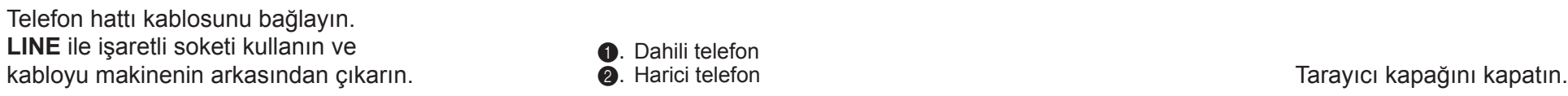

**1.** Dahili telefon **2**. Harici telefon

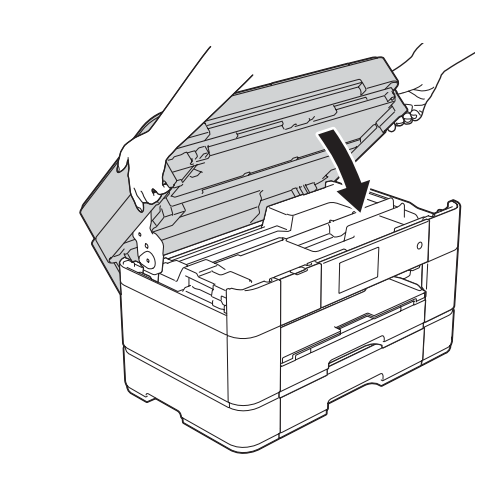

## 3 Ülkenizi ayarlayın

- 1. Ülkenize basın. OK öğesine basın.
- 2. Yes (Evet) veya No (Hayır) öğesine basın.
- **3.** LCD, birkaç saniye boyunca Accepted (Kabul Edildi) öğesini gösterdikten sonra, makine otomatik olarak yeniden başlayacaktır.

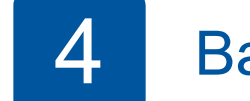

## Başlangıç mürekkep kartuşlarını yükleyin

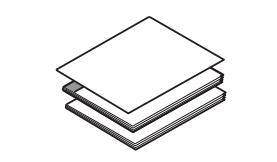

**Hızlı Kurulum Kılavuzu Basit Kullanım Kılavuzu Kılavuzu Güvenlik Ürün**

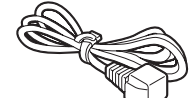

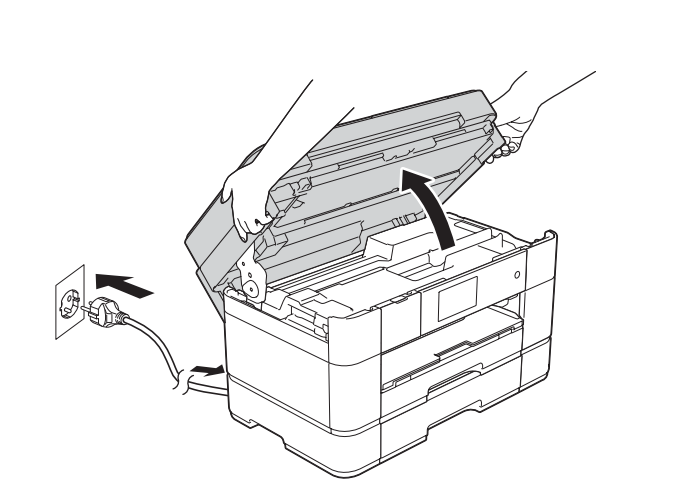

Elektrik kablosunu bağlayın. Tarayıcı kapağını kaldırın.

. . . . . . . . . . . . . . . . . .

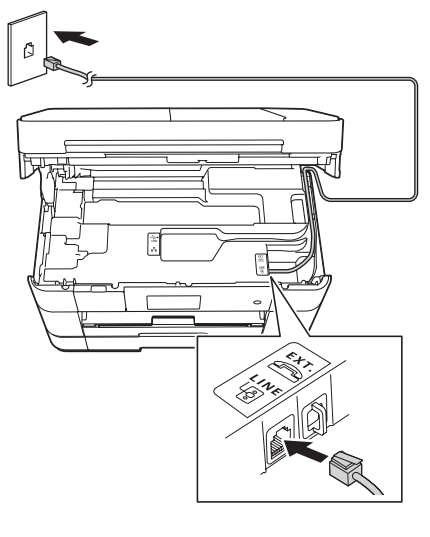

Telefon hattını bir harici telefon ile paylaşıyorsanız, aşağıda gösterilen şekilde bağlayın.

> **NOT** Kontrol panelinin açısını kaldırarak .ayarlayabilirsiniz

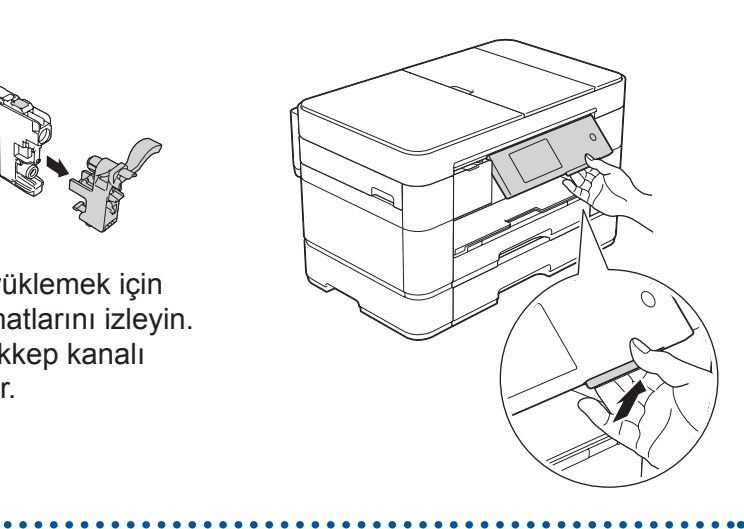

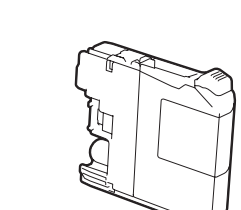

 **Mürekkep Başlangıç** Kartuşları [x4] Siyah Sarı Cyan Macenta (Yedek kartuşun yaklaşık <sup>9</sup><sub>665</sub>'i (Yüksek Verim) > > **Basit Kullanım Kılavuzu: Sarf** (*Malzemeleri*

2

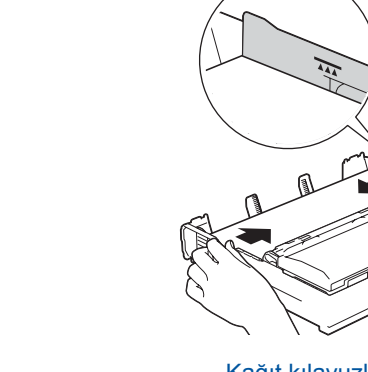

Kağıdı iyi bir şekilde havalandırıp çekmeceye yükleyin. Kağıt kılavuzlarını ayarlayın

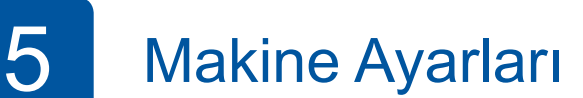

Makine başlangıç temizlik işlemini bitirdiğinde, makine ayarlarını yapılandırmak için Dokunmatik Ekran'daki talimatları izleyin.

- Baskı kalitesini kontrol edin
- Tarih ve saati ayarlayın
- Çekmece ayarlarını yapın
- Çalıştırma ipuçlarını görüntüleyin
- Kurulum sayfasını yazdırın

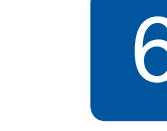

## 6 Dilinizi seçin (Yalnızca bazı ülkeler için geçerlidir)

- öğesine basın.
- 2. Tüm Ayarlar öğesine basın.
- 3. Aşağı veya yukarı kaydırın, ilk Kurulum öğesini görüntülemek için  $\triangle$  veya  $\blacktriangledown$  öğesine basın. İlk Kurulum öğesine basın.
- **4.** Aşağı veya yukarı kaydırın, **A** veya ▼ öğelerine basarak Yerel Dil öğesini görüntüleyin. Yerel Dil öğesine basın.

- 5. Dilinize basın.
- 6. Öğesine basın.

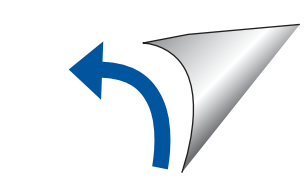

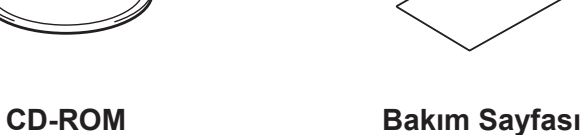

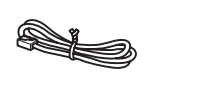

**Kablosu Hatalosu** USB Arayüz Kablosu **Elektrik** Kablosu

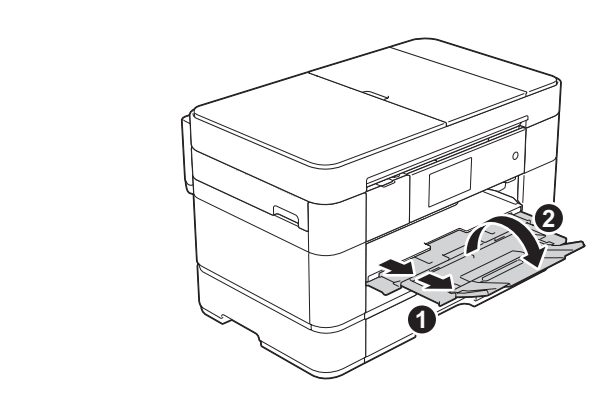

Kağıt desteğini @ dışarıya çekin ve kağıt desteği kapağını @ açın.

## Güç kablosu ve telefon hattı kablosunu bağlayın

Makinenizi faks olarak kullanmıyorsanız, güç kablosunu bağlayıp 3 öğesine gidin.

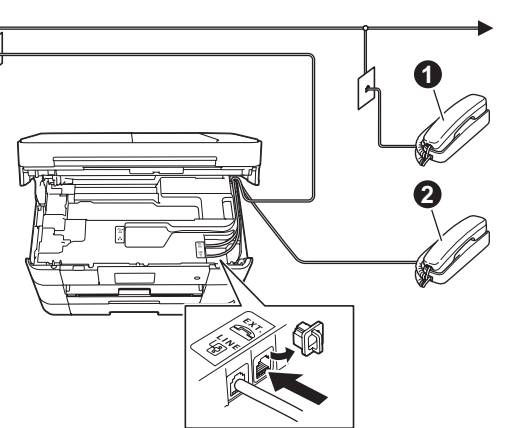

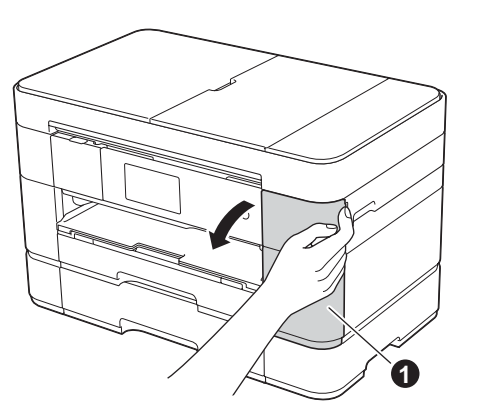

Mürekkep kartuşu kapağını @ açın.

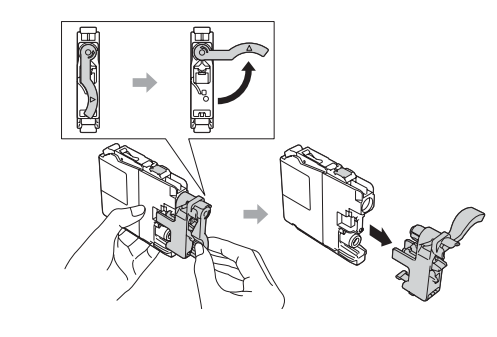

Mürekkep kartuşlarını yüklemek için Dokunmatik Ekran talimatlarını izleyin. Makine baskı için mürekkep kanalı sistemini hazırlayacaktır.

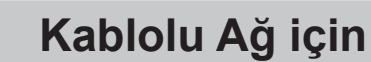

Ek bilgisayarlar bağlamak üzere, her bir bilgisayar için bu prosedürü tekrar edin.

### ■ Ağ kablosunu bağlayın

百

### ■ MFL-Pro Suite'i yükleyin

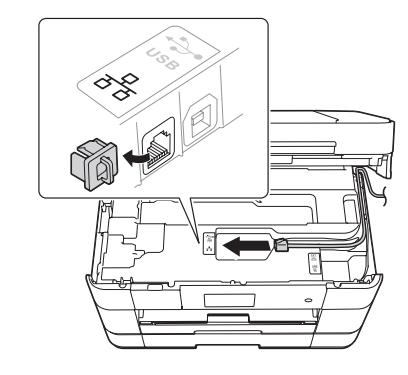

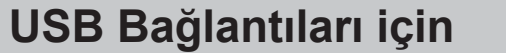

### ■ MFL-Pro Suite'i yükleyin

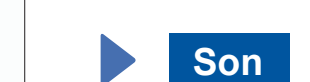

- Ağ arayüzü kablosuz ile değiştirilsin mi? Öğesi görüntülendiğinde, Evet öğesine basın.
- 3. 1 içinde yazdığınız SSID'yi seçin. OK öğesine basın.
- 4. Makine sizden bir Ağ anahtarı girmenizi isterse, 1 içinde yazdığınız anahtarı girin. OK öğesine basın.
- 5. Ayarlarınızı uygulamak için Evet öğesine basın.

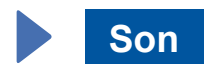

Kuruluma devam etmek için ekrandaki talimatları izleyin.

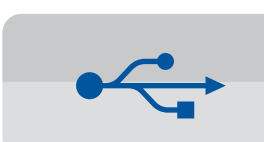

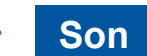

■ USB kablosunu bağlayın

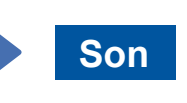

İnternet erişimi gereklidir. Kuruluma devam etmek için ekrandaki talimatları izleyin.

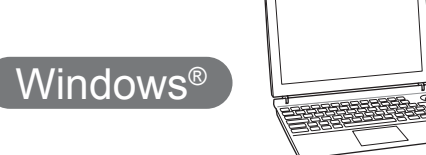

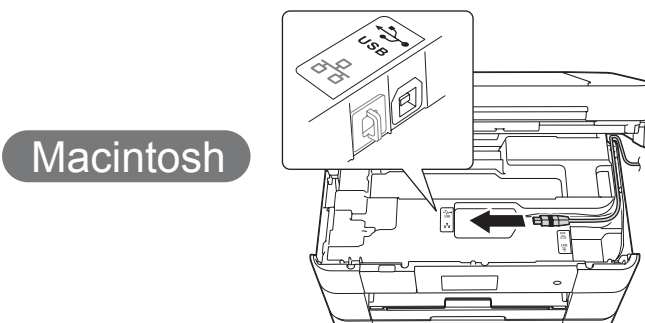

■ MFL-Pro Suite'i yükleyin

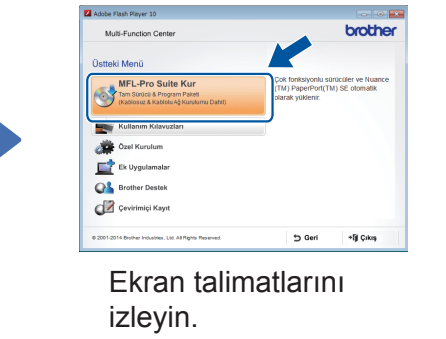

### ■ USB kablosunu bağlayın

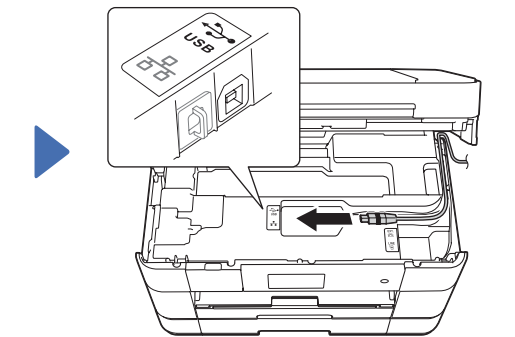

Kuruluma devam etmek için ekrandaki talimatları izleyin.

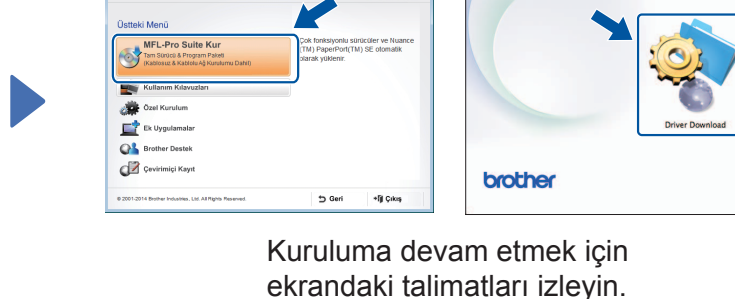

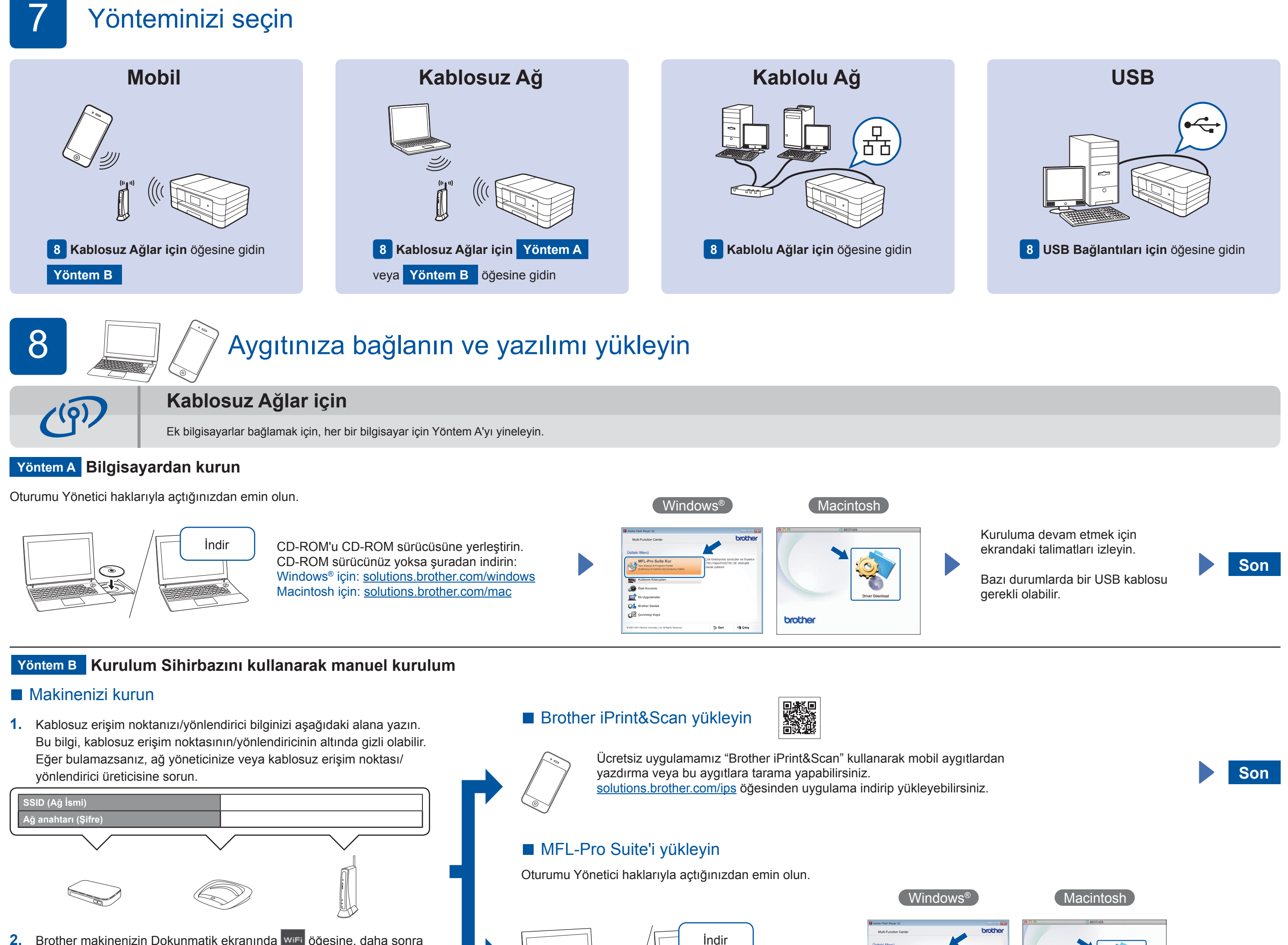

- 2. Brother makinenizin Dokunmatik ekranında Wifi öğesine, daha sonra Kur. Sihirbazı öğesine basın.
- $\textcolor{blue}{\textcircled{\scriptsize\bullet}}$

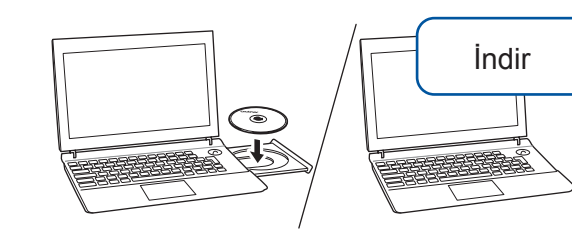

Oturumu Yönetici haklarıyla açtığınızdan emin olun.

CD-ROM'u CD-ROM sürücüsüne yerleştirin. CD-ROM sürücünüz yoksa şuradan indirin: Windows<sup>®</sup> için: solutions.brother.com/windows Macintosh için: solutions.brother.com/mac

CD-ROM'u CD-ROM sürücüsüne yerleştirin. CD-ROM sürücünüz yoksa şuradan indirin: Windows<sup>®</sup> için: solutions.brother.com/windows Macintosh için: solutions brother.com/mac

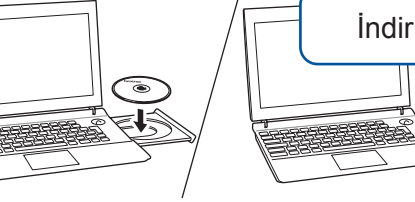

Oturumu Yönetici haklarıyla açtığınızdan emin olun.

#### CD-ROM'u CD-ROM sürücüsüne yerleştirin. CD-ROM sürücünüz yoksa suradan indirin: solutions.brother.com/windows

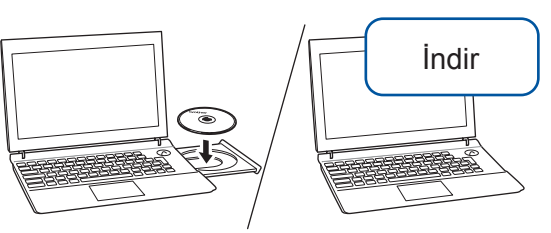

Oturumu Yönetici haklarıyla açtığınızdan emin olun.

CD-ROM'u CD-ROM sürücüsüne yerleştirin. CD-ROM sürücünüz yoksa şuradan indirin: solutions.brother.com/mac

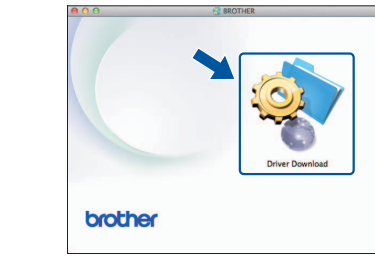

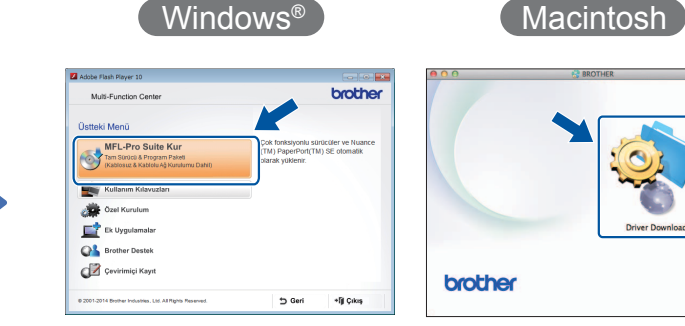